# Vacation pay software ManaTime

Starting well (User)

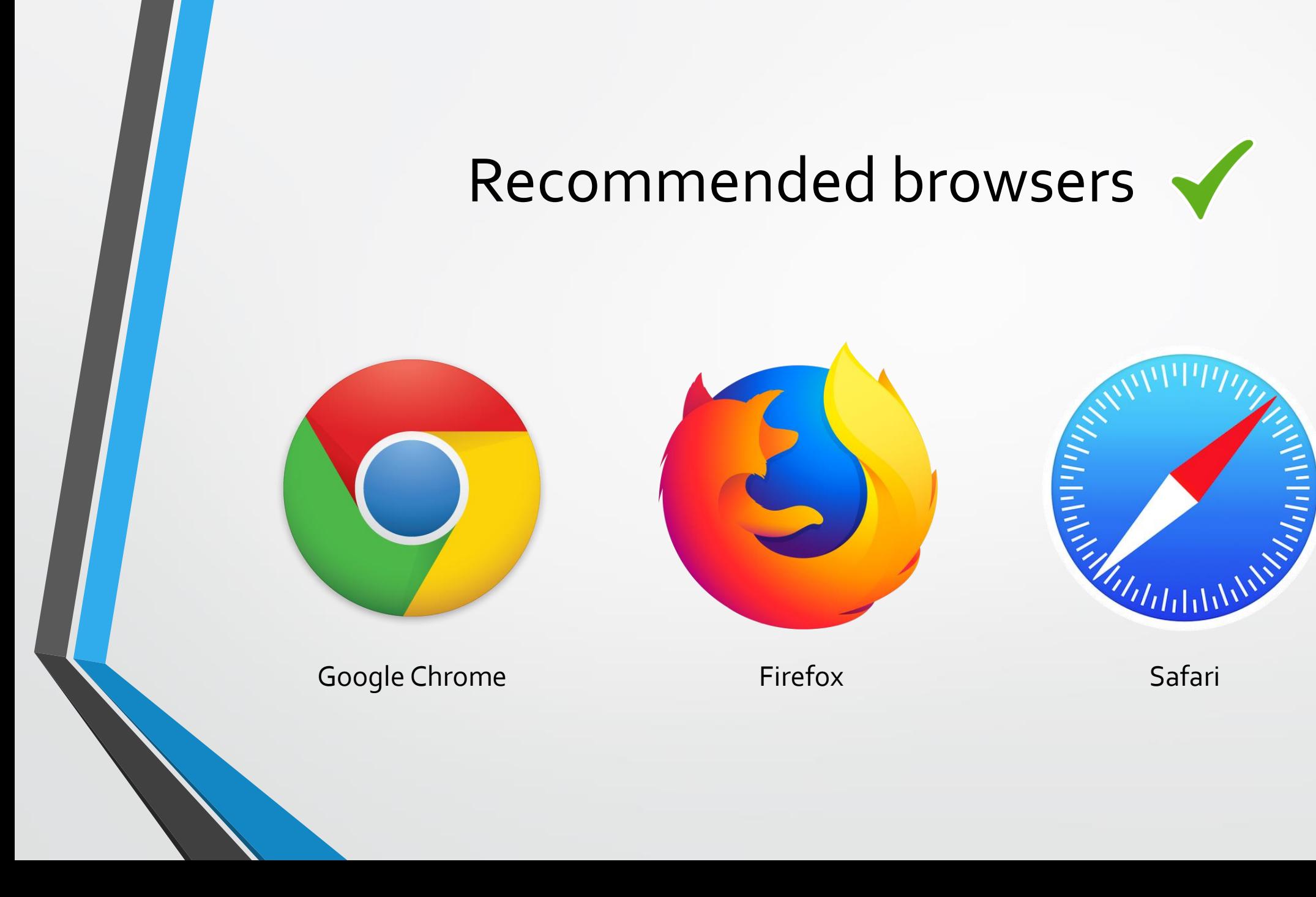

# Disadvised browsers

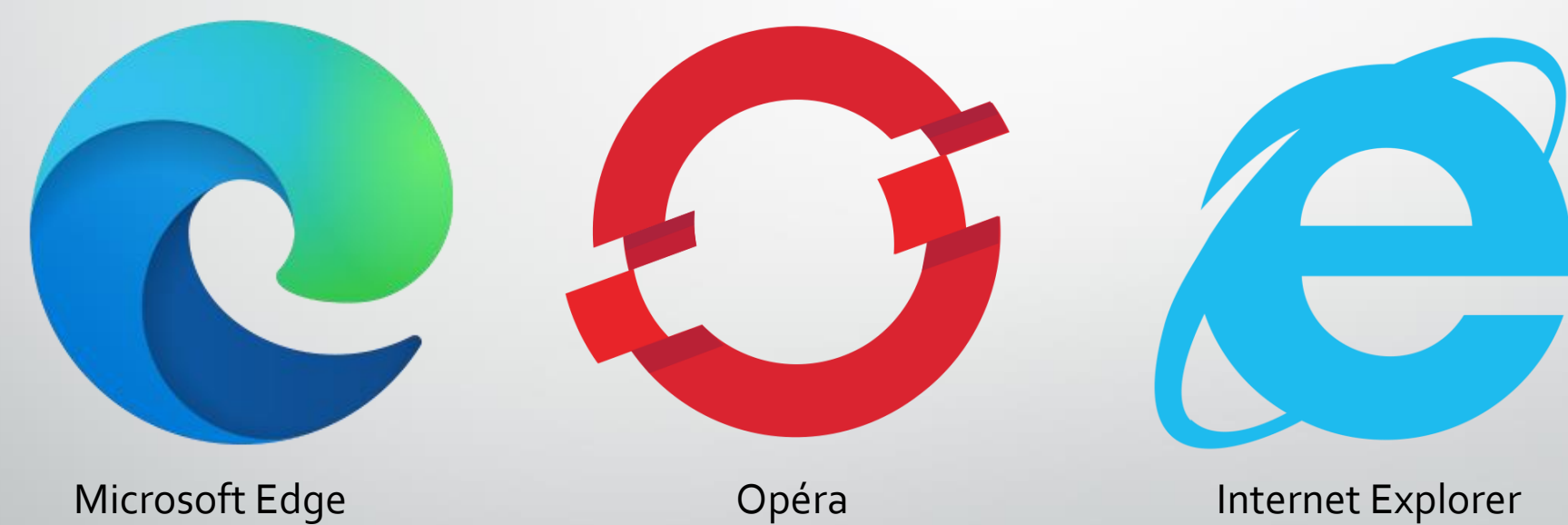

 $\boldsymbol{\times}$ 

# **Install it on your iPhone / iPad**

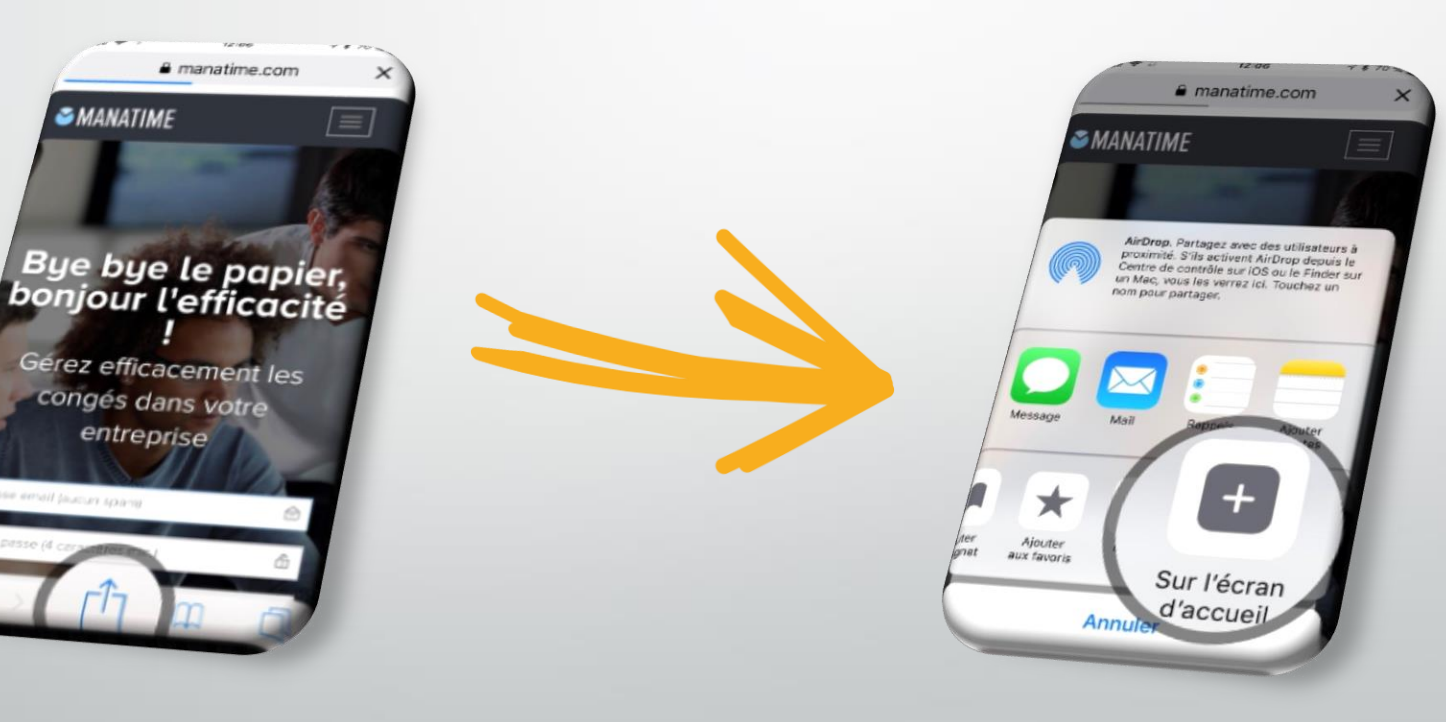

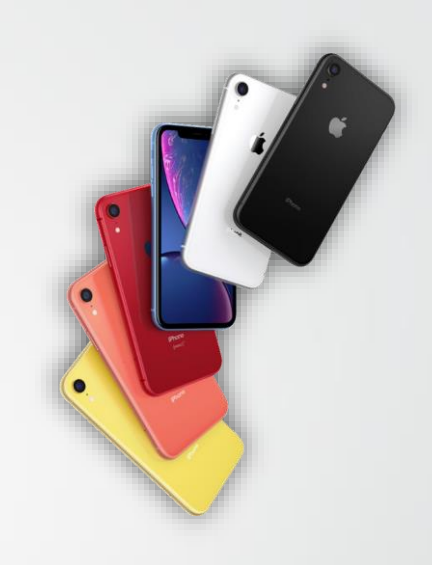

# **Install it on your Android / Tablet**

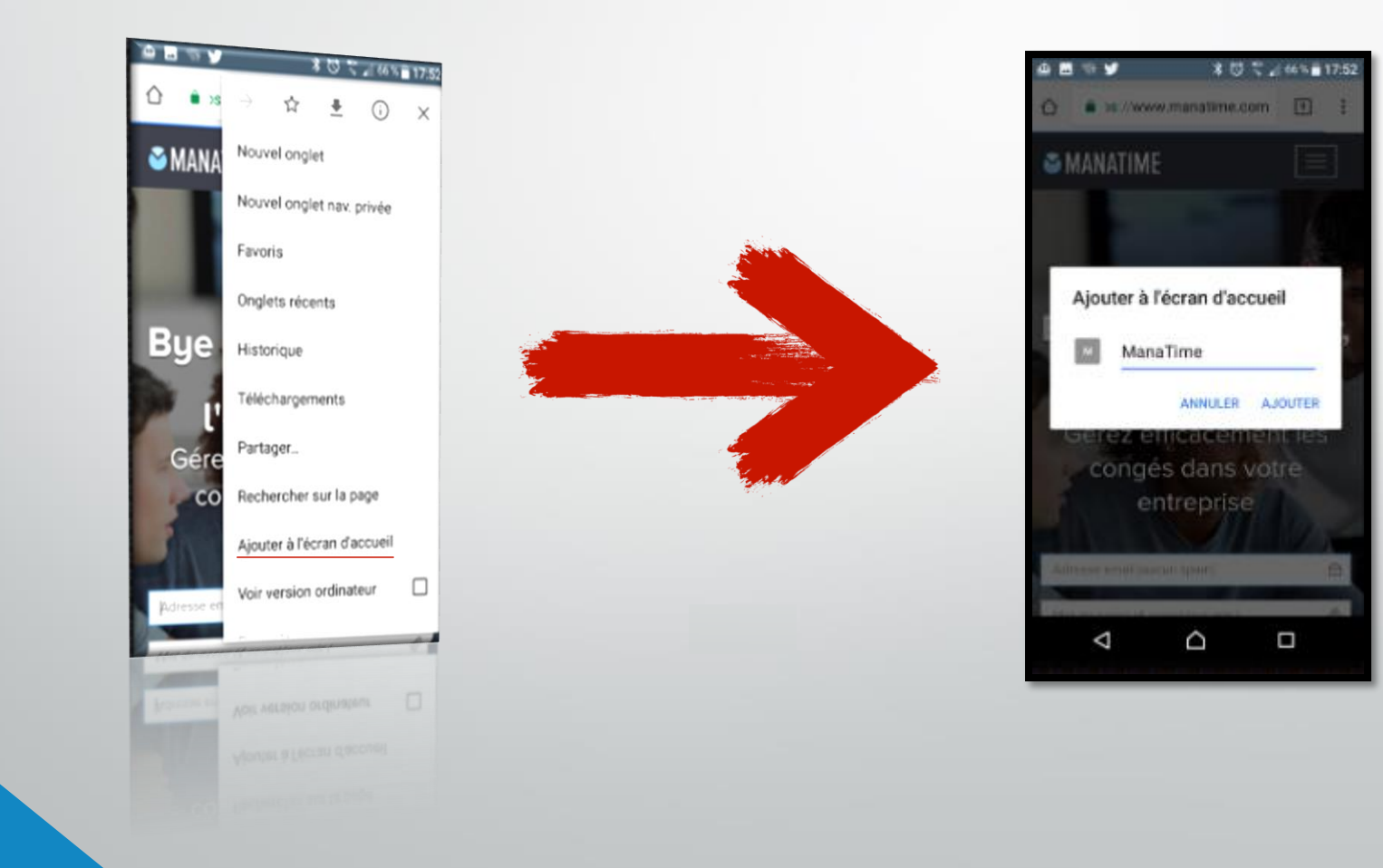

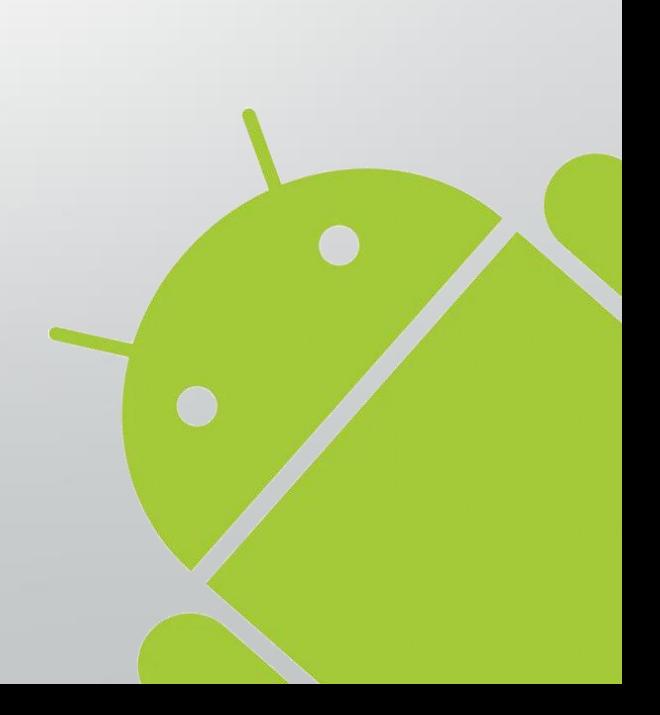

#### Available on all devices !

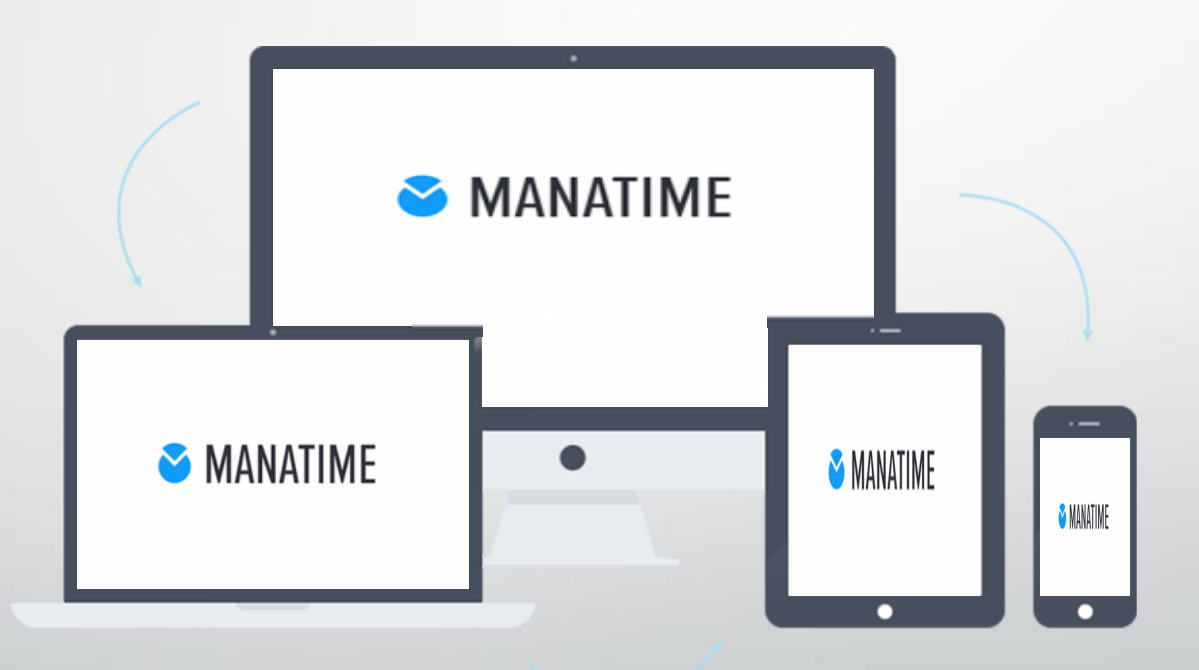

# Login to our website <http://www.manatime.com/>

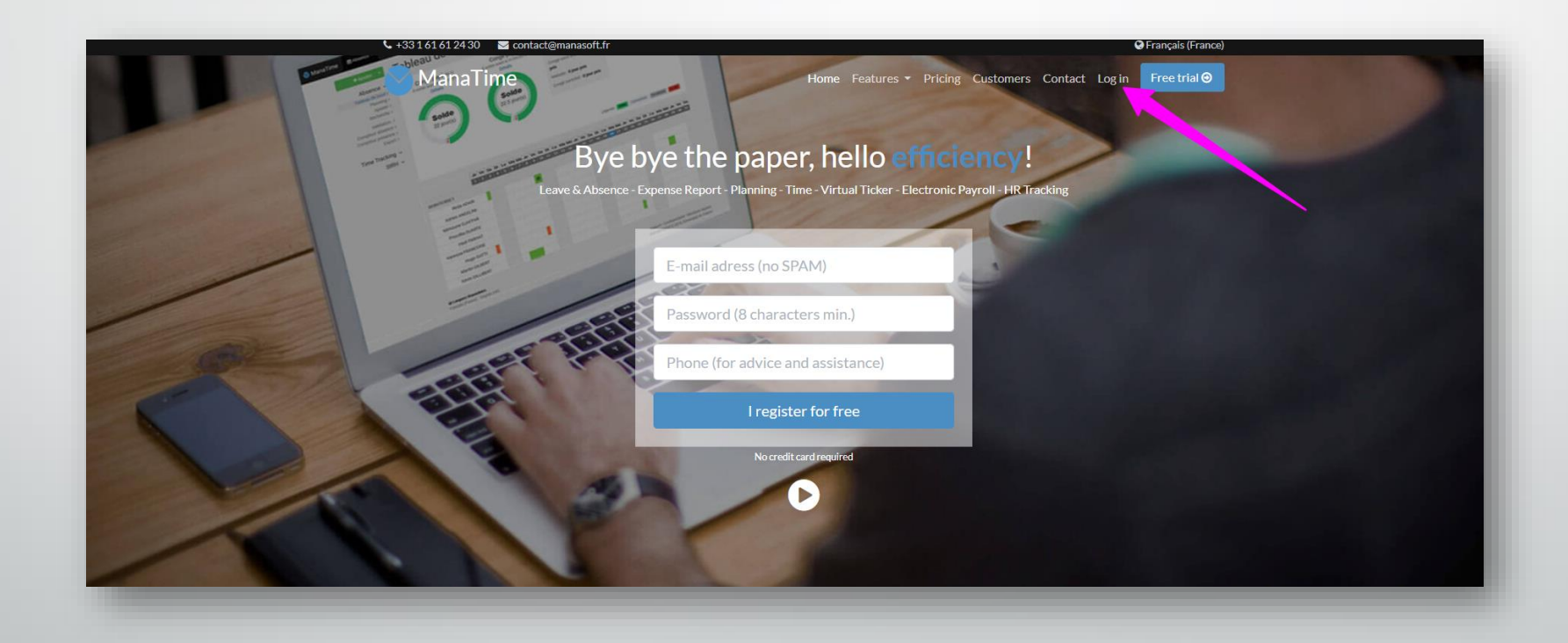

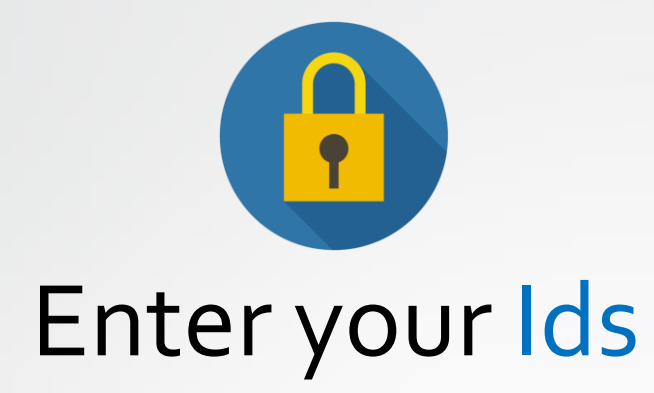

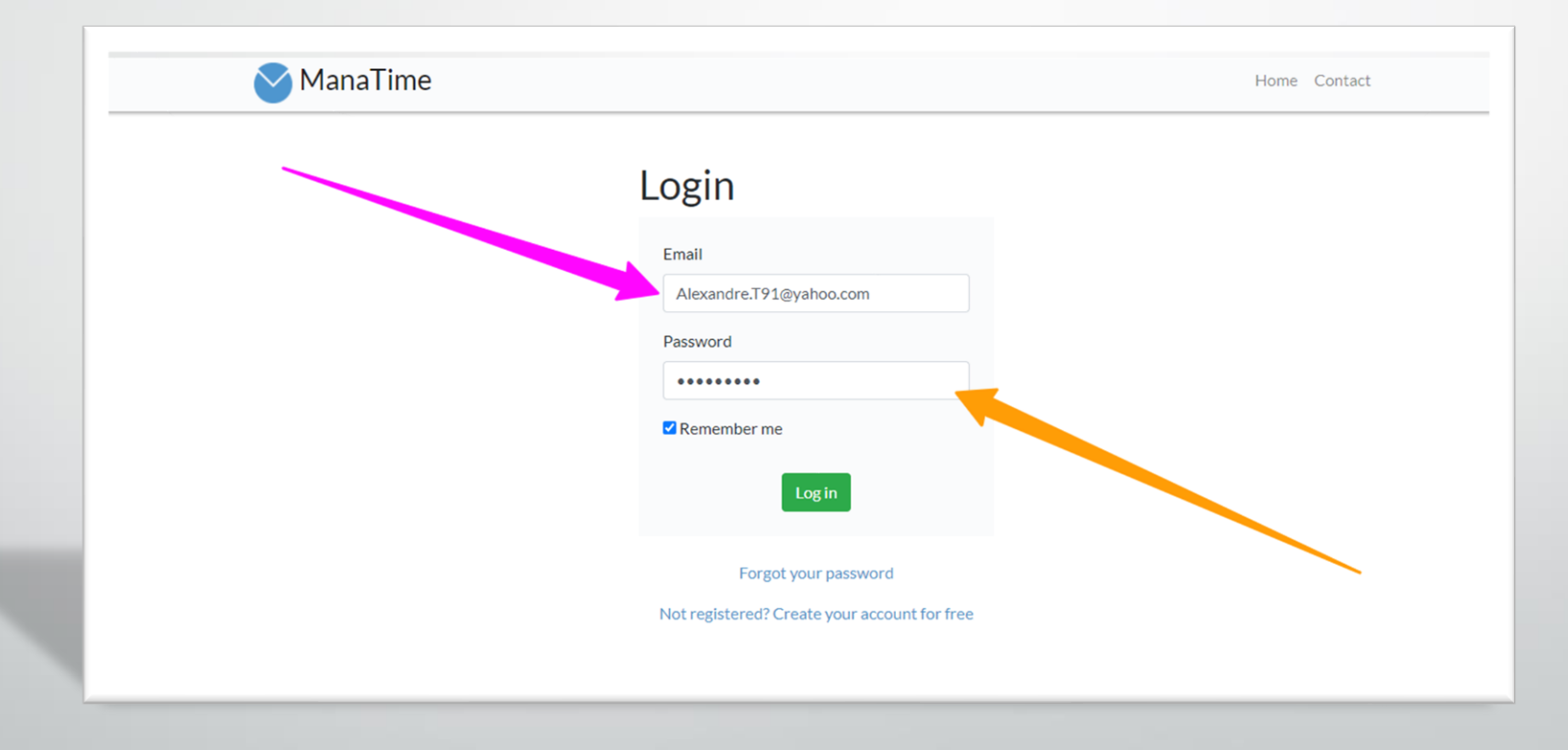

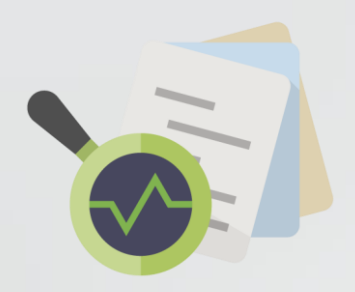

#### Check your balance

**ManaTir** 

- **Click** on the absence button
- Then on the Dashboard
- You also have a history just at the bottom of your page!

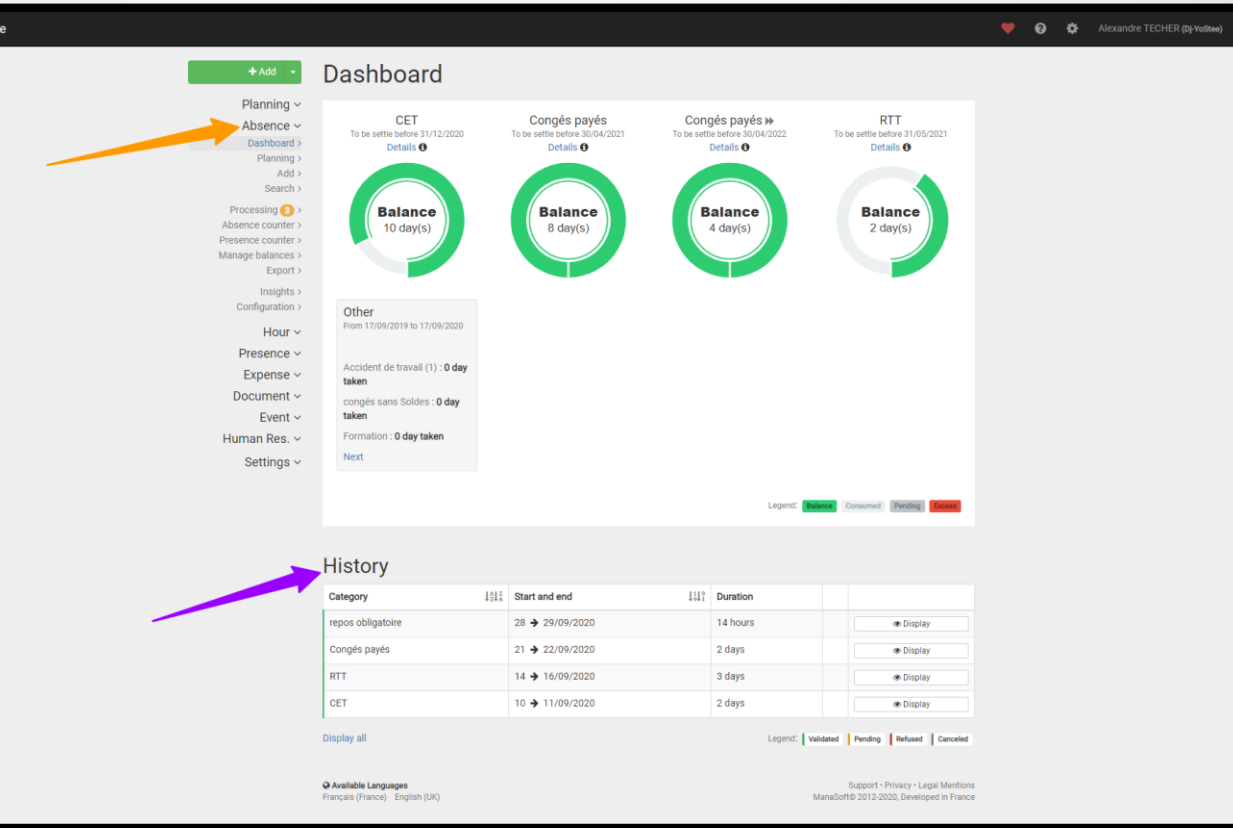

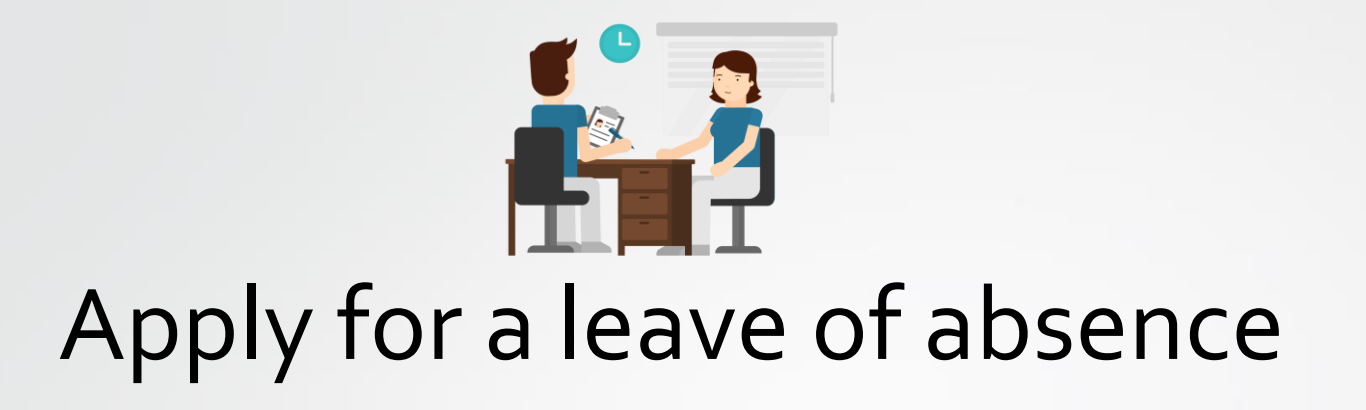

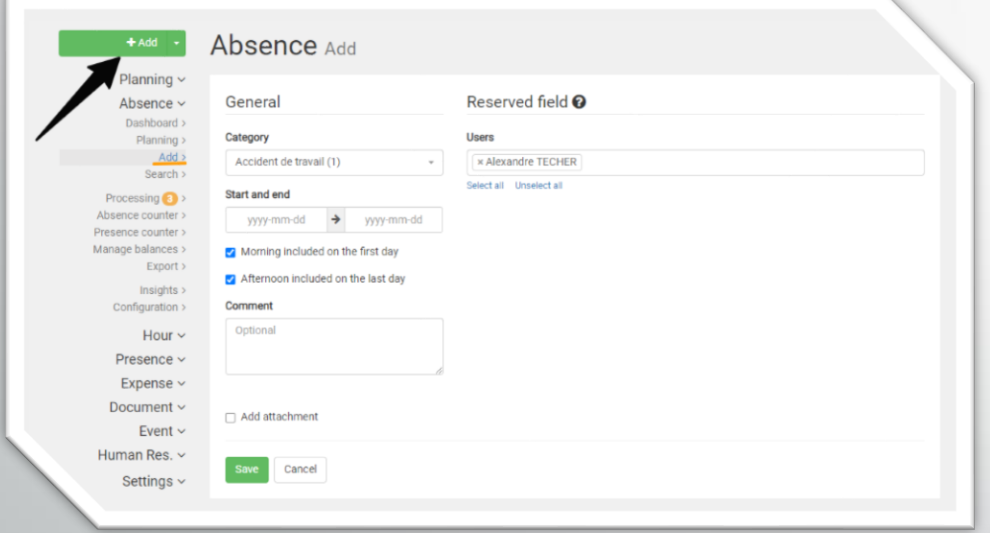

• **Click** on the button

 $+$  Add

- **Complete** your demand now.
- Once your request has been registered, it will **automatically** be sent to the person in charge of your department.

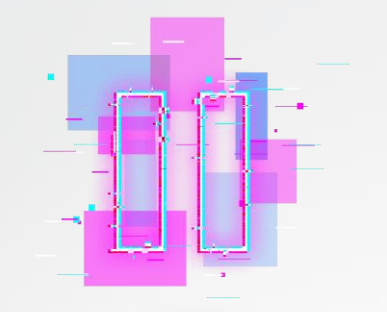

# Another method in GIF !

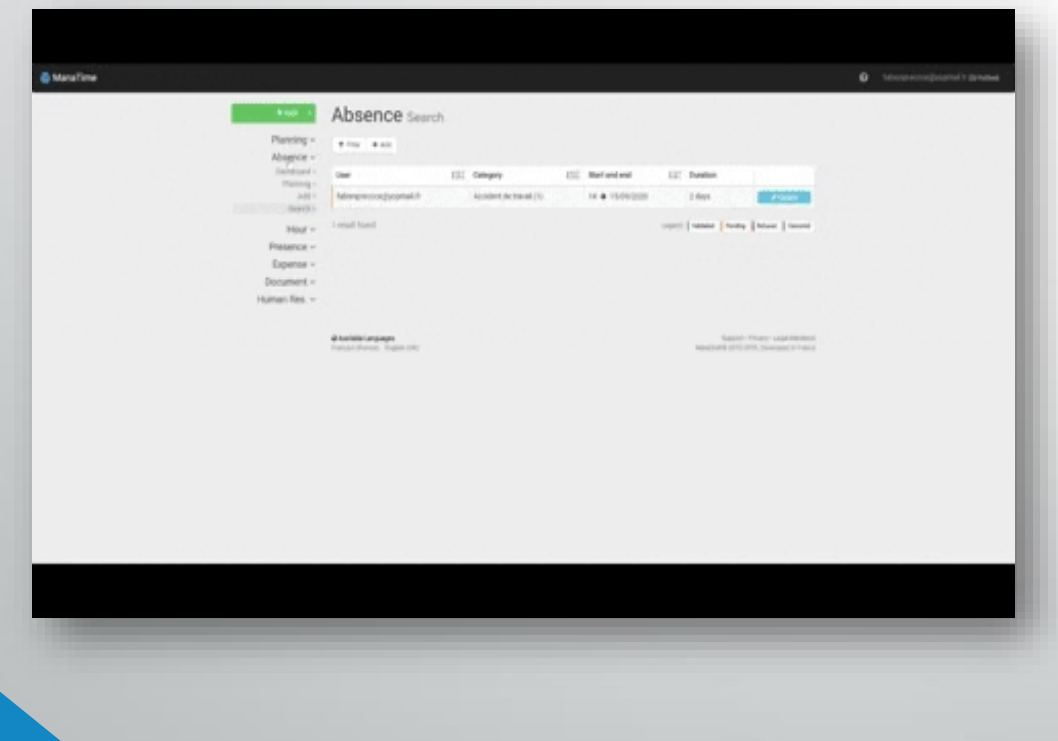

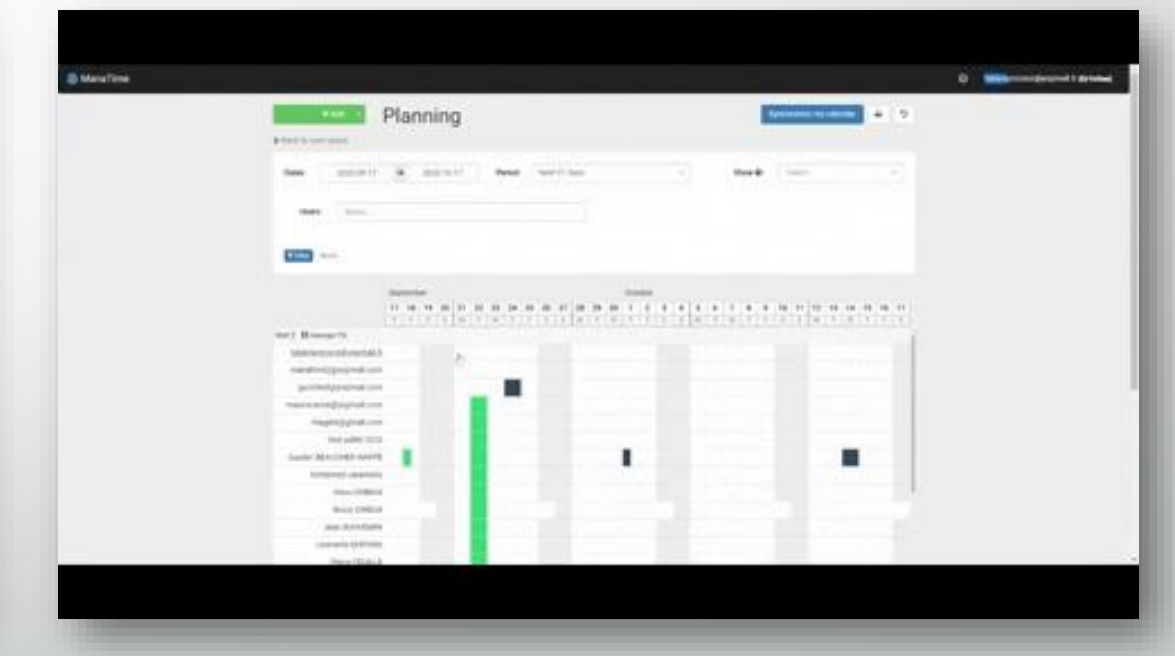

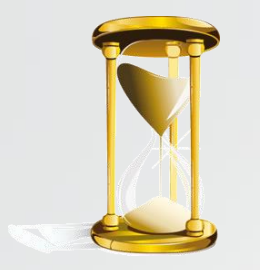

# Your request is awaiting processing.

You can now see that your dashboard has moved.

❖You can also consult all your requests on the search page.

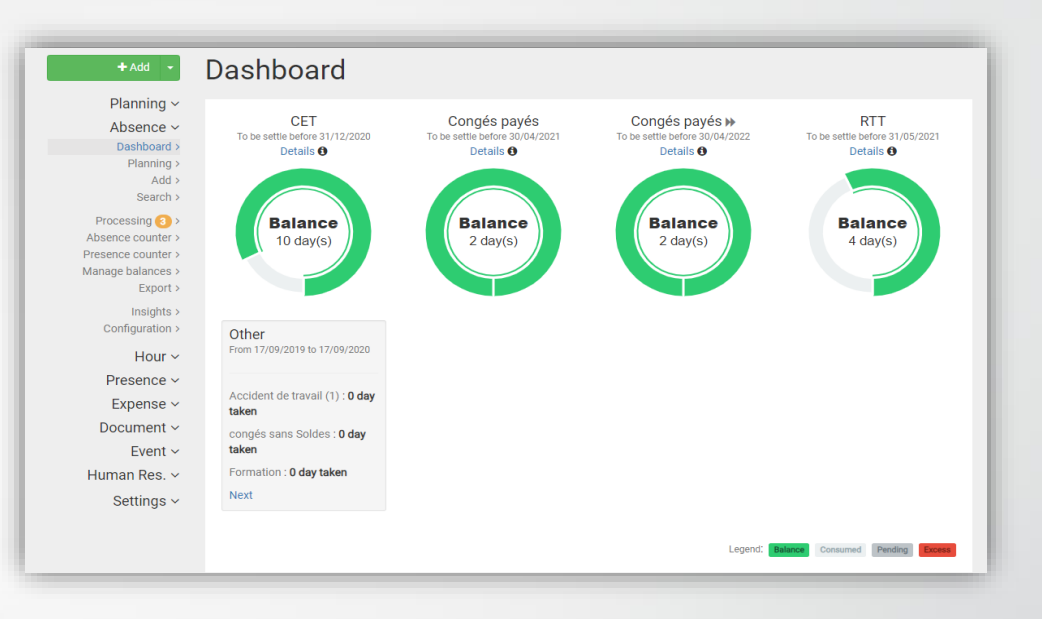

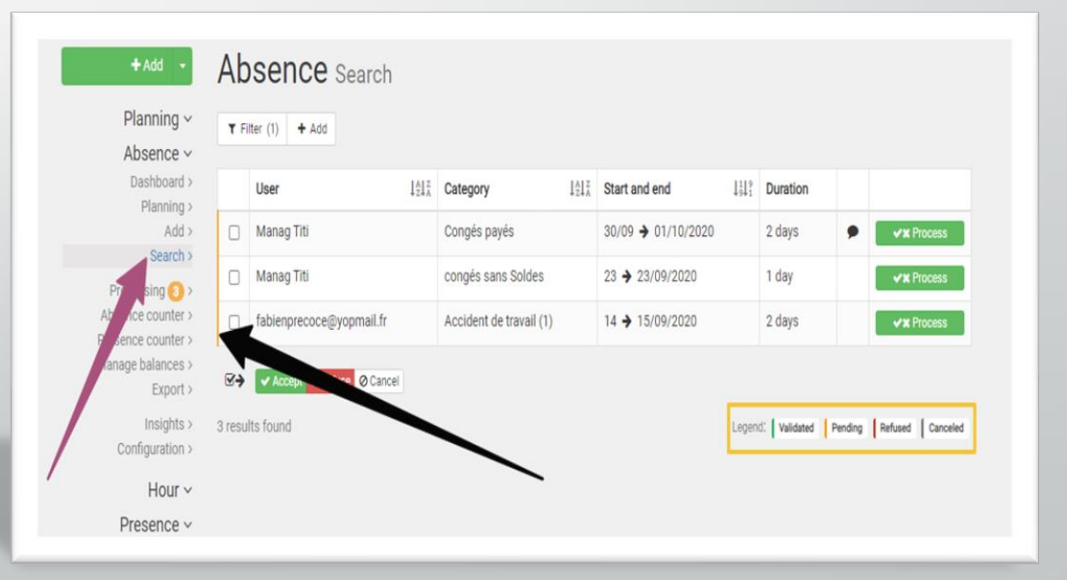

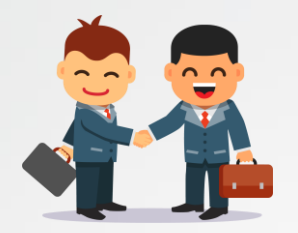

#### Deposit an extra hour / Recovery

- Click on the arrow to the right of the "Add" button and choose overtime or recovery time.
- You can also click Time / Add additional hour / Retrieved in your menu bar.

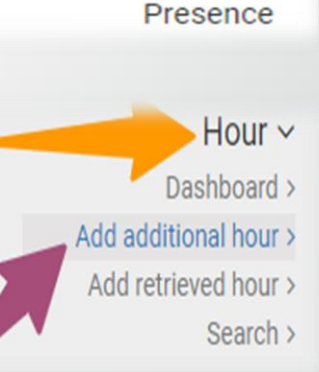

 $+$  Add

Absence

**Additional hour Retrieved hour** 

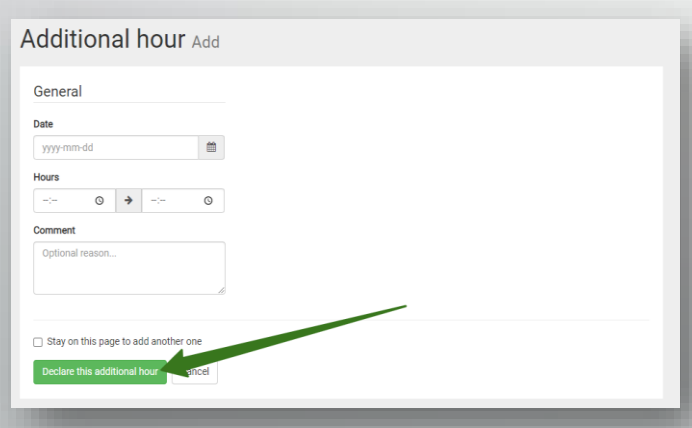

Then complete your form, register your request, it will be validated by your manager.

# Start & Stop (Virtual Pointer)

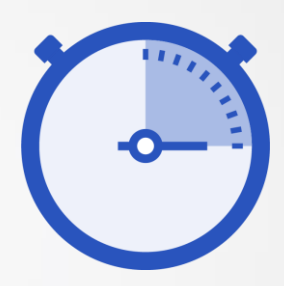

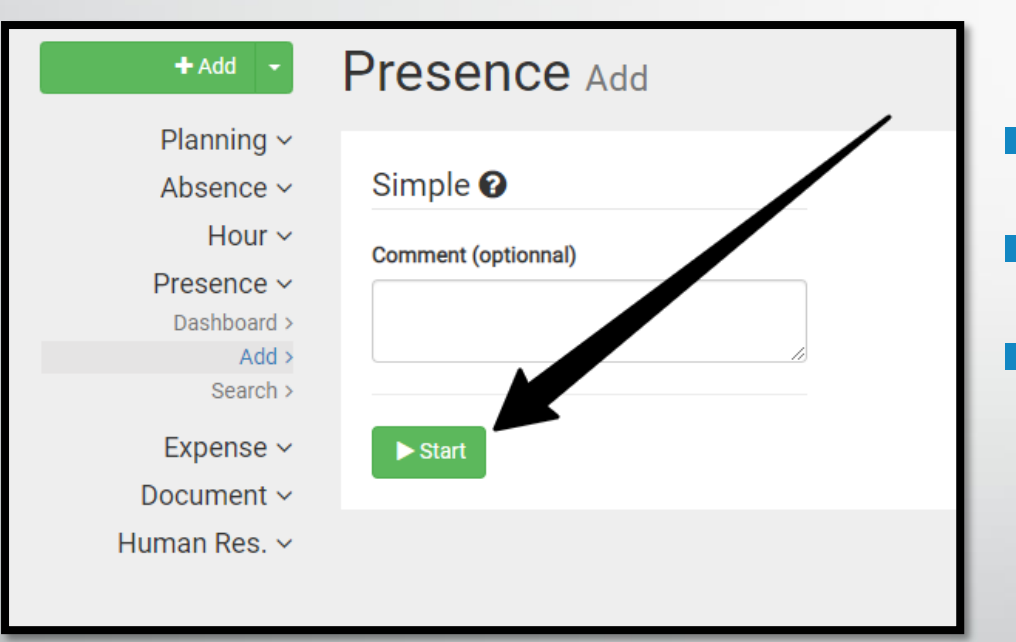

- Go to the tab "Presence" / "Add".
- Comment (if necessary) and click Start.

1m / 35 heures

■ Or click on the one on the top left.

 $\blacktriangleright$  Start

ManaTime

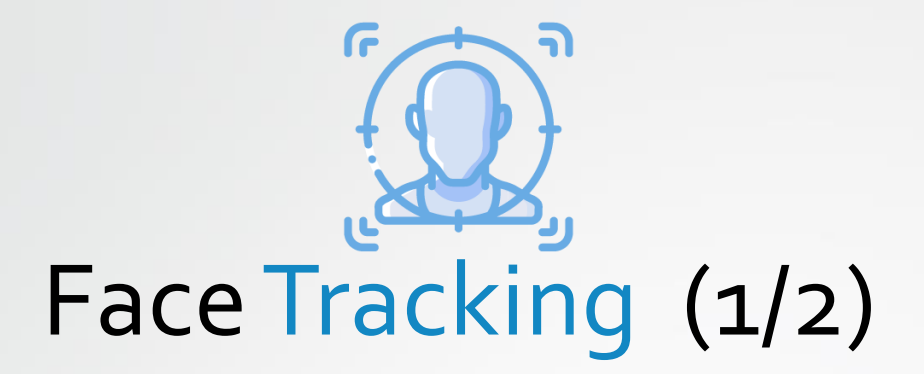

Place yourself in front of your photo space (sent link, tablet, PC, etc...)

Take a picture of yourself

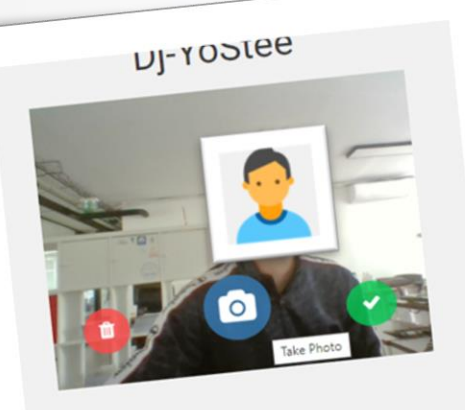

Une fois prêt pour la photo, cliquez sur a au milieu au Une fois prêt pour la processe de la photo.<br>Das de la photo.<br>Puis appuyez sur le bouton ✔ situé à droite pour valider puis appuyez sur le bouten.<br>votre temps de travail.<br>pour prendre une nouvelle photo, appuyez sur le bouton tour per prendre entre le mondiale. situé à gauche

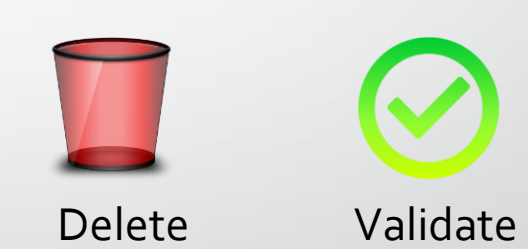

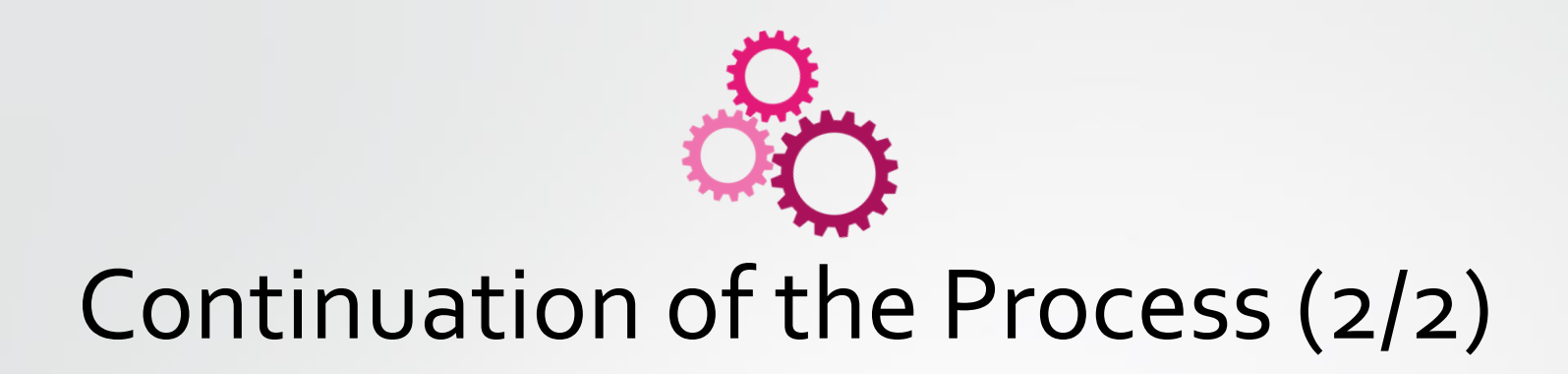

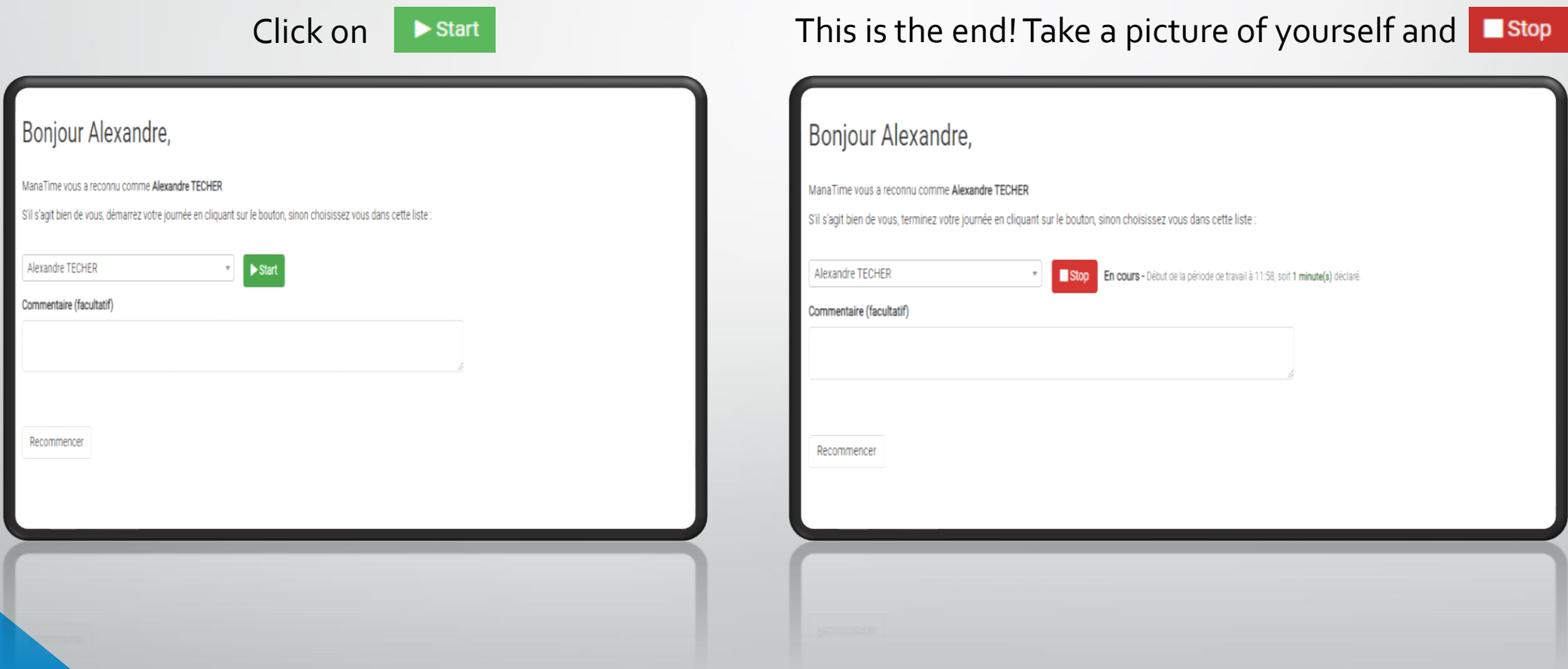

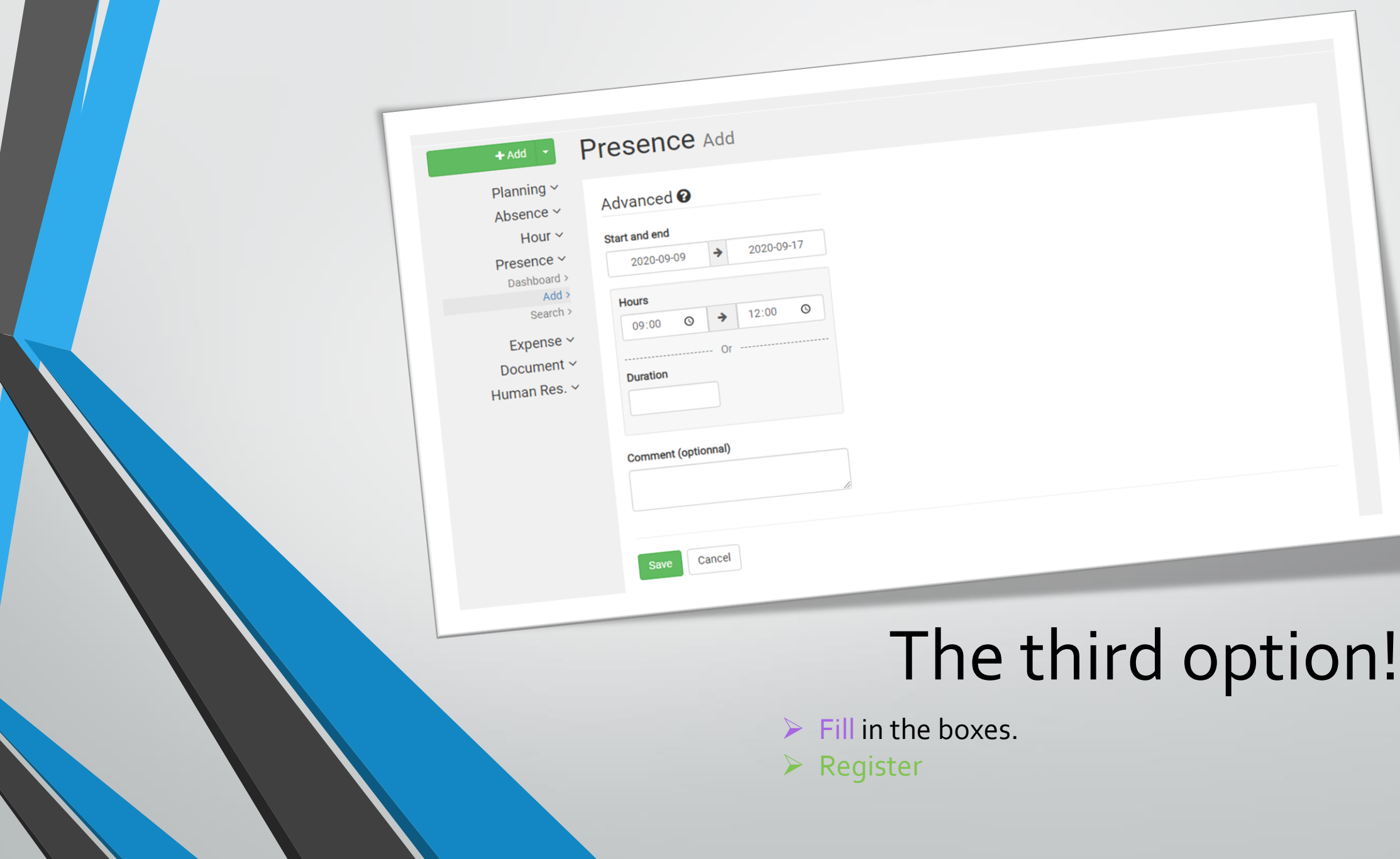

# Expense reports

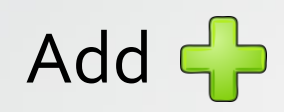

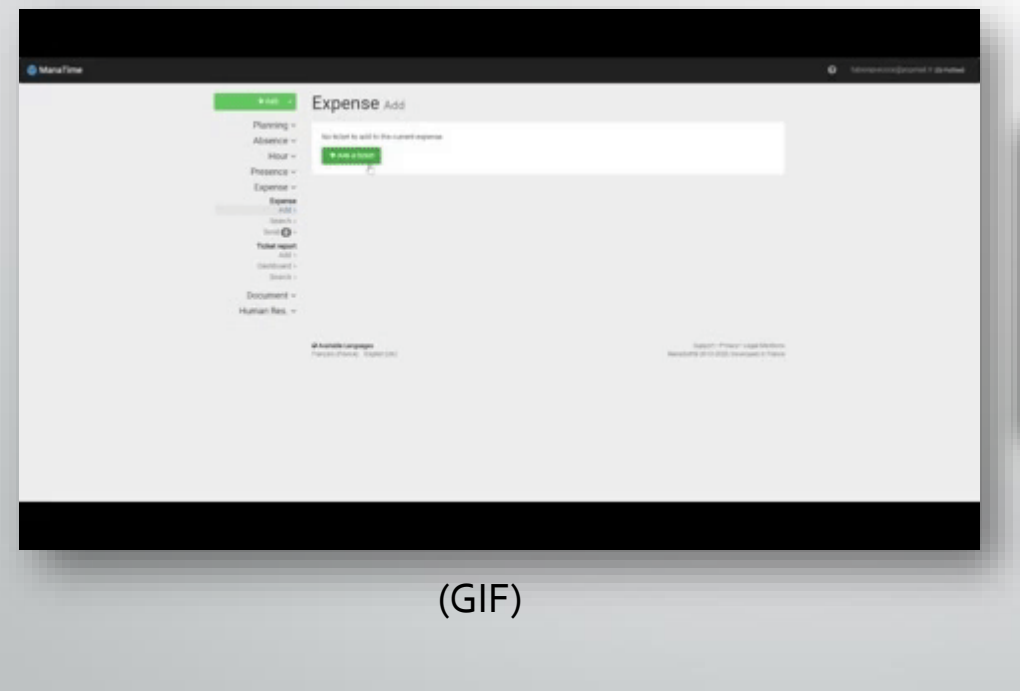

#### Research Q

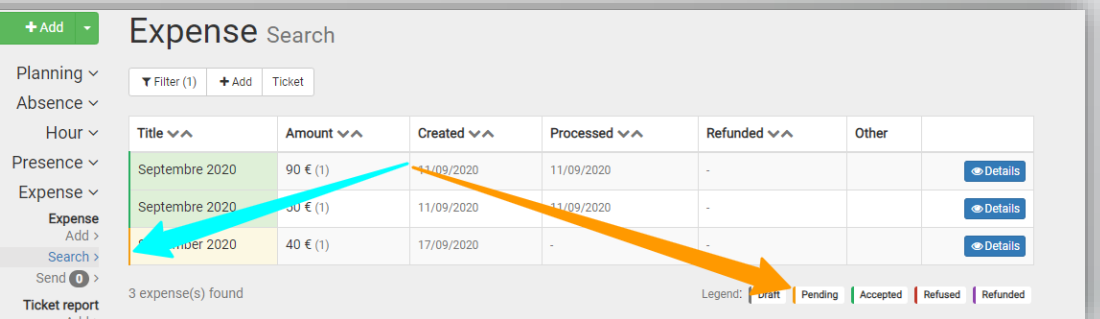

\*You go directly to this page after the first step.

# Ticket reports (GIF)

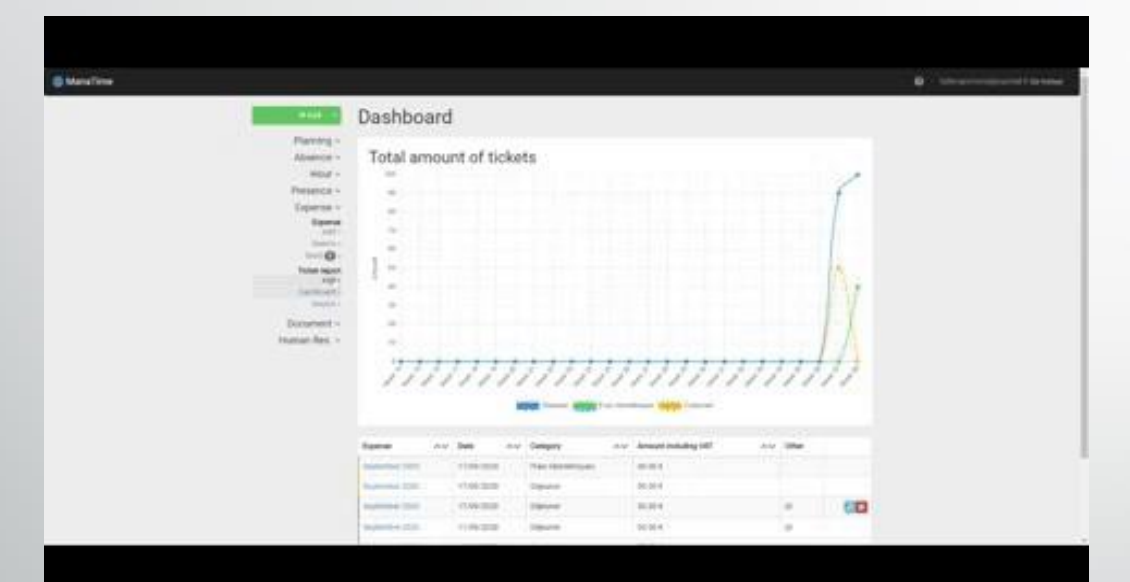

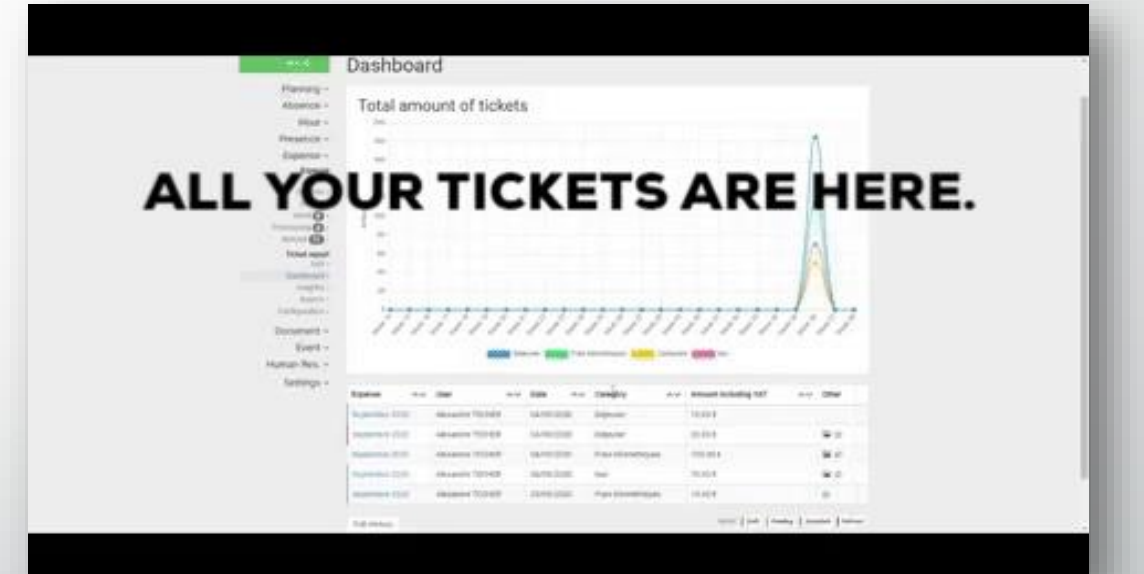

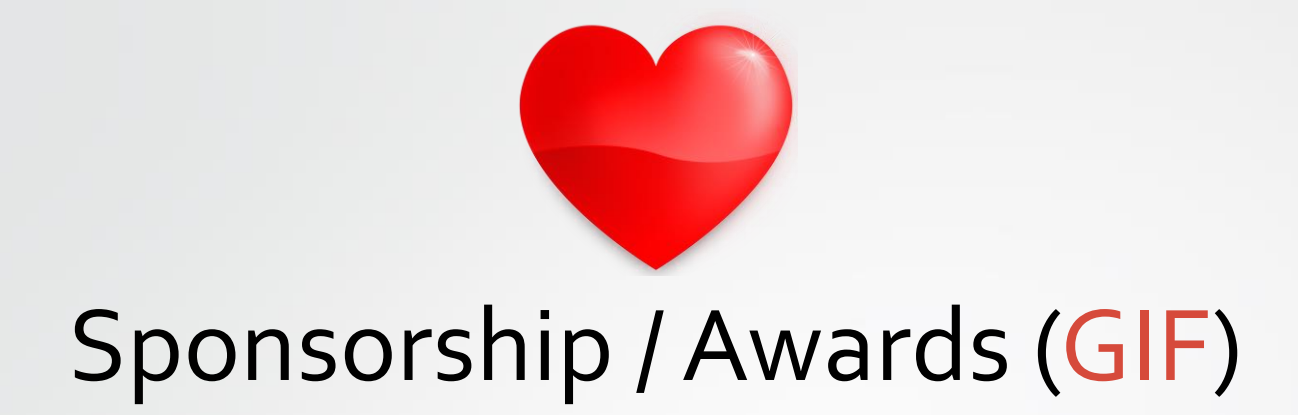

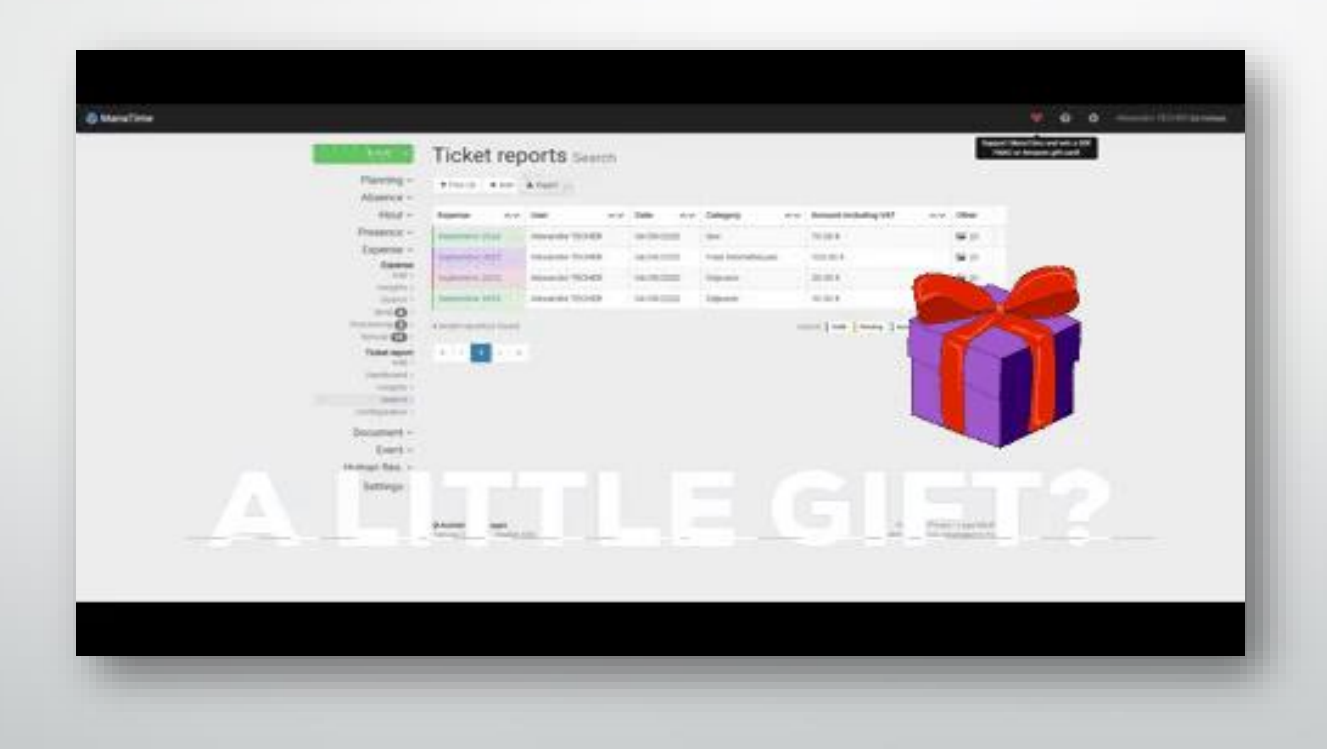

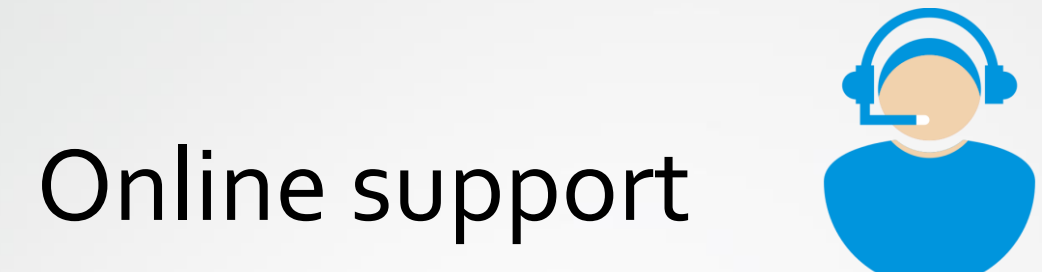

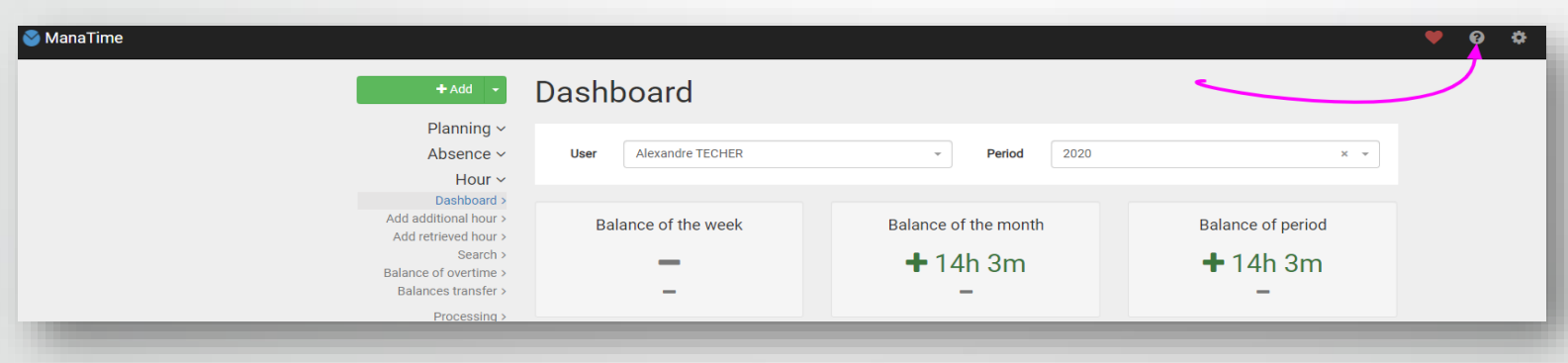

- **Click** on the « ? »
- **Choose** what you want

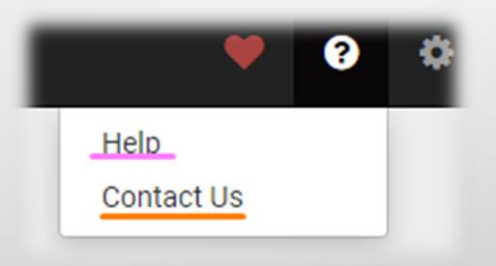

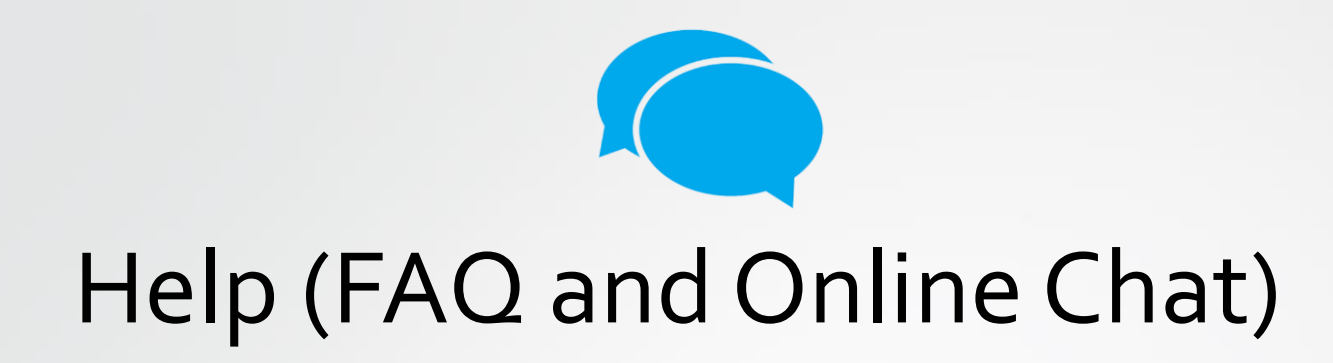

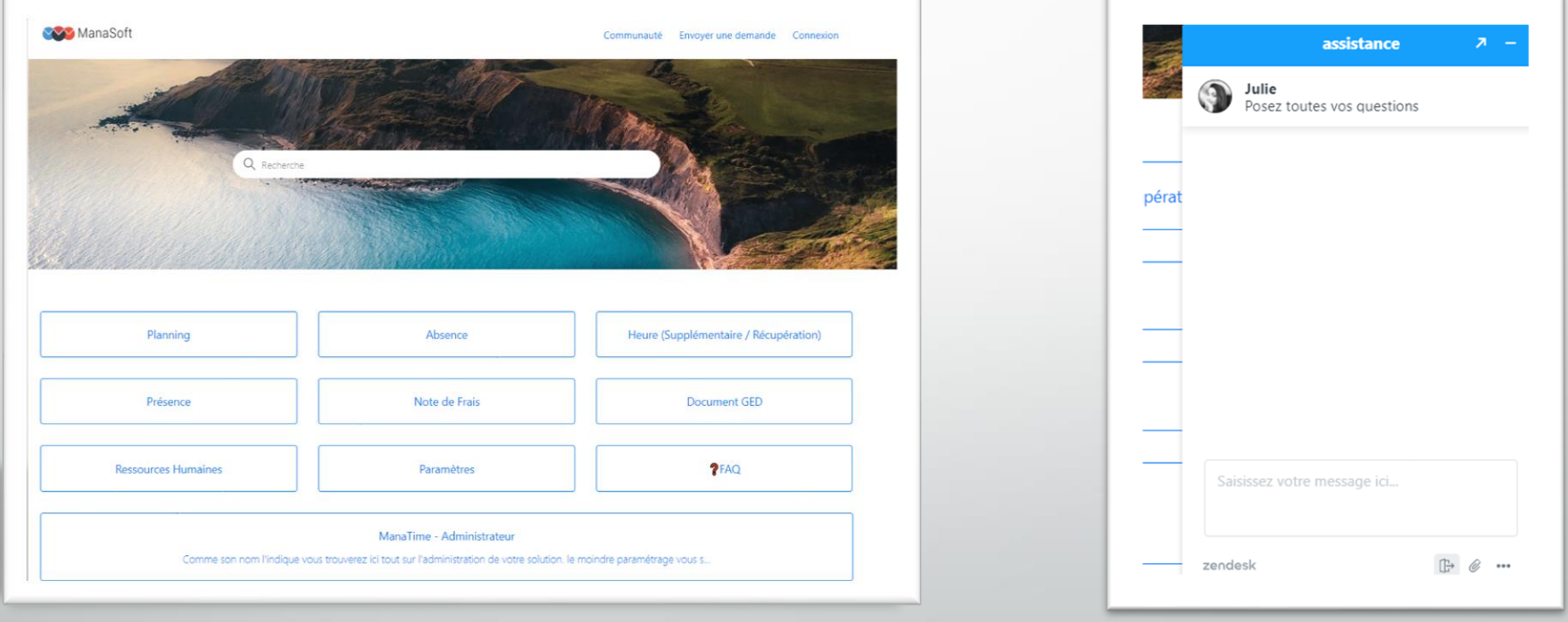

The FAQ The Online Chat

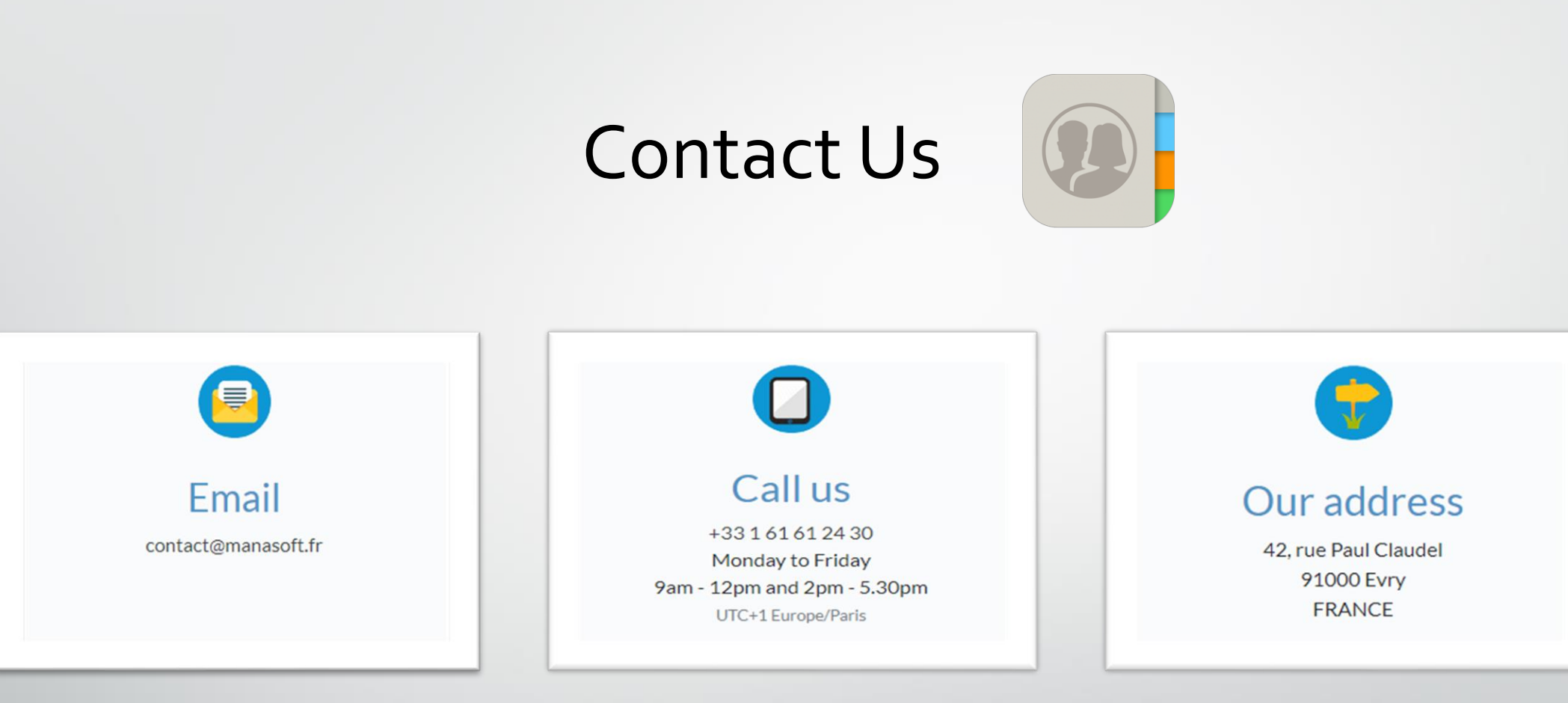

#### And that's it, it's already the end...

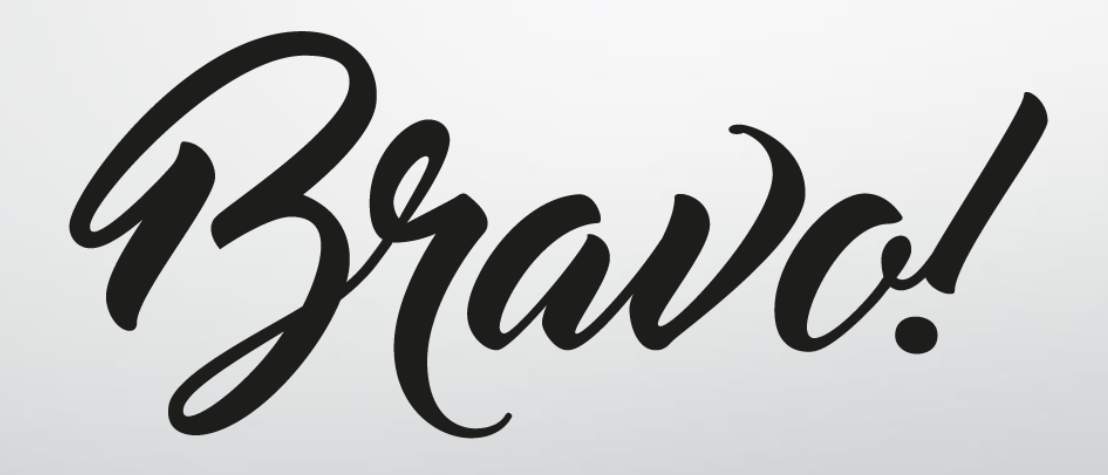